#### **Production d'une réclamation de dépenses** Système de réclamation de dépenses en ligne

Veuillez noter que le visuel peut différer légèrement puisqu'il est tiré de la méthode d'accès pour la réclamation de dépenses faite pour autrui. Si vous remplissez ou consultez une réclamation pour vous-même et que vous utilisez la méthode d'accès par le portail employé, passez directement au point 1.2. Les étapes à suivre sont les mêmes.

## 1.1. Sections « **Réclamation pour** » et « **Saisie par** »

Si la demande n'est pas pour vous-même, sélectionner l'employé (l'intervenant) parmi la liste déroulante pour lequel vous souhaitez faire une réclamation :

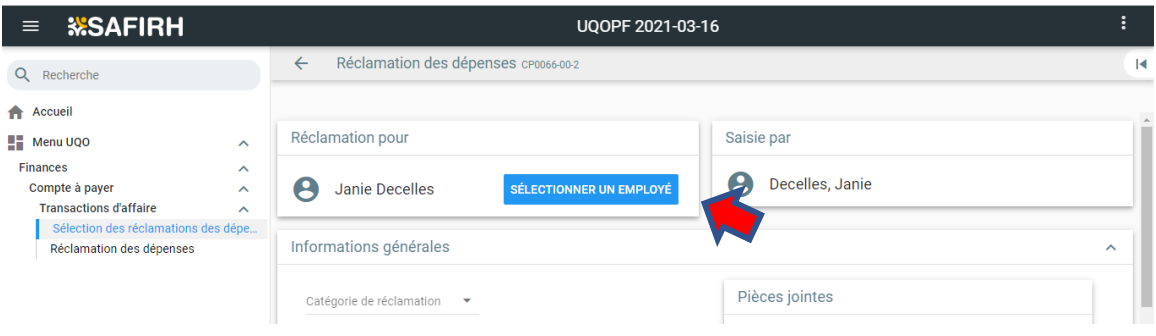

La section « saisie par » ne peut être modifiée.

# 1.2. Section « **Informations générales** »

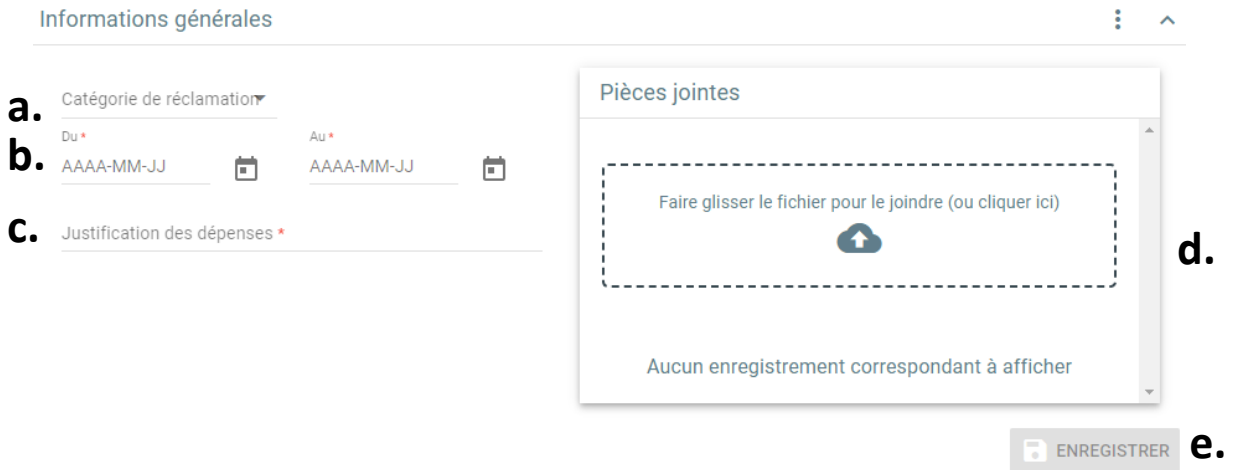

a. **Catégorie de réclamation** : Choisir la catégorie, parmi la liste déroulante, qui correspond le plus au but de votre réclamation. La catégorie « Rapport de dépenses (général) » représente la catégorie à utiliser si aucune autre des catégories n'est en lien avec votre réclamation.

- b. **Du** et **Au** : Indiquer la date de début et la date de fin de votre déplacement. Dans le cas d'une réclamation pour des dépenses autres qu'un déplacement, indiquer la date de l'achat aux deux endroits (à Du et à Au).
- c. **Justification des dépenses :** Inscrire le but pour lequel les frais ont été engagés.
- d. **Pièce jointe (non obligatoire) :** Si nécessaire, joindre une pièce pour justifier le but général de la réclamation (ex. : pour la recherche, joindre le formulaire « Justification frais de déplacement », le programme du congrès lorsque vous faites une présentation, le formulaire « Justification fournitures de recherche » …).

**N. B.** Les pièces justificatives spécifiques aux frais réclamés seront jointes à la section « **Dépenses** » du processus de réclamation.

**e. Enregistrer :** Cliquer sur le bouton « **Enregistrer** »**.**

# 1.3. Section « **Dépenses** »

À la section « **Dépenses** », ajouter une ou plusieurs dépenses en cliquant d'abord sur la catégorie de dépense qui correspond à ce que vous réclamez.

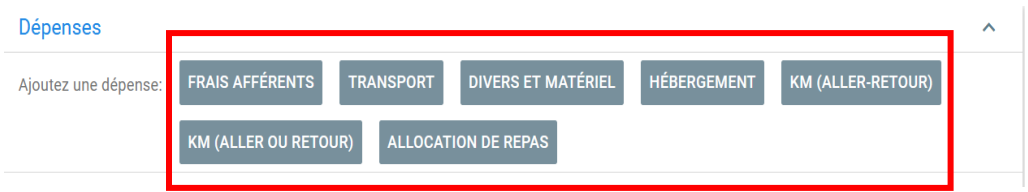

- 1.3.1. Description des différentes catégories de dépenses :
- **- Frais afférents** : Allocations fixes de frais afférents (en lien avec un coucher à l'hôtel) selon le lieu du déplacement.
	- o Dans le champ « Type de dépenses », sélectionner le pays, la province/ville où le coucher a eu lieu.
- **- Transport** : Transport autre qu'avec son véhicule personnel.
	- o Dans le champ « Type de dépenses », sélectionner le moyen de transport.
- **- Divers** :
	- o Dans le champ « Type de dépenses », sélectionner le type de dépenses le plus approprié. Le type de dépense « Autres » représente le type à utiliser si aucune autre des rubriques est en lien avec votre réclamation.
- **- Hébergement** : Frais d'hôtel ou allocation pour un hébergement chez un particulier (ex. : coucher chez un ami).
	- o Dans le champ « Type de dépenses », sélectionner le pays, la province/ville où le coucher a eu lieu (ex. : *Canada, Québec-Ottawa* pour les voyages à l'intérieur du

Québec et de la ville d'Ottawa) ou si vous réclamez une allocation pour un coucher chez un ami, sélectionner « Hébergement chez un particulier ».

- **- KM (aller-retour)** : Transport avec son véhicule personnel pour un déplacement aller-retour : Allocations fixes selon les destinations prévues ou allocation selon le nombre de km parcourus.
	- o Dans le champ « Type de dépenses », sélectionner le lieu de destination lorsque prévu dans la *Politique relative aux frais de voyage et frais de déplacement* sinon sélectionner « Kilométrage – seul » ou « Kilométrage – covoiturage » pour réclamer selon le nombre de kilomètres parcourus.
- **- KM (aller ou retour)** : Transport avec son véhicule personnel pour un déplacement aller seulement ou retour seulement : Allocations fixes selon les destinations prévues ou allocation selon le nombre de km parcourus.
	- o Dans le champ « Type de dépenses », sélectionner le lieu de destination lorsque prévu dans la *Politique relative aux frais de voyage et aux frais de déplacement*  sinon sélectionner « Kilométrage – seul » ou « Kilométrage – covoiturage » pour réclamer selon le nombre de kilomètres parcourus.
- **- Allocation de repas** : Allocations fixes de repas selon le lieu du déplacement.
	- o Dans le champ « Type de dépenses », sélectionner le pays, la province/ville et le moment du repas.

Remplissez ensuite les champs obligatoires et joignez les pièces justificatives, le cas échéant. Cliquez sur « enregistrer et suivant » afin de commencer la saisie d'une autre dépense, ou sur « enregistrer » pour passer à la prochaine étape.

Champs obligatoires à remplir pour chacune des dépenses saisies :

- **a. Date :** Date de la dépense.
- **b. Type de dépense :** À l'aide du menu déroulant, choisir ce qui correspond le plus à votre dépense.
- **c. Fournisseur (non obligatoire) :** Nom du fournisseur où l'achat a été effectué.
- **d. Quantité :** Inscrire la quantité si nécessaire (ce champ n'apparaît pas pour tous les types de dépenses).
- **e. Prix :** Le prix est configuré, il apparaîtra si le champ « Quantité » est activé.
- **f. Montant :** Montant réclamé selon la devise payée (pour les allocations fixes, le montant apparaîtra automatiquement selon l'élément choisi dans le menu déroulant du « Type de dépenses »).
- **g. Devise :** Devise de la dépense.
- **h. Montant réclamé \$ CAD :** Montant déboursé en dollars canadiens. Un montant s'inscrira automatiquement. Toutefois, veuillez y indiquer le montant réel en dollars canadiens que vous avez déboursé si le montant est en devises étrangères.
- **i. Commentaires (non obligatoire) :** Commentaires liés à la dépense réclamée.
- **j. Pièces jointes :** Pour toutes les dépenses autres que des allocations, joindre une pièce justificative incluant une preuve de paiement.
- **k. Enregistrer :** Cliquer sur le bouton « Enregistrer » si vous avez terminé ou sur « Enregistrer et suivant » si vous désirez réclamer d'autres dépenses.

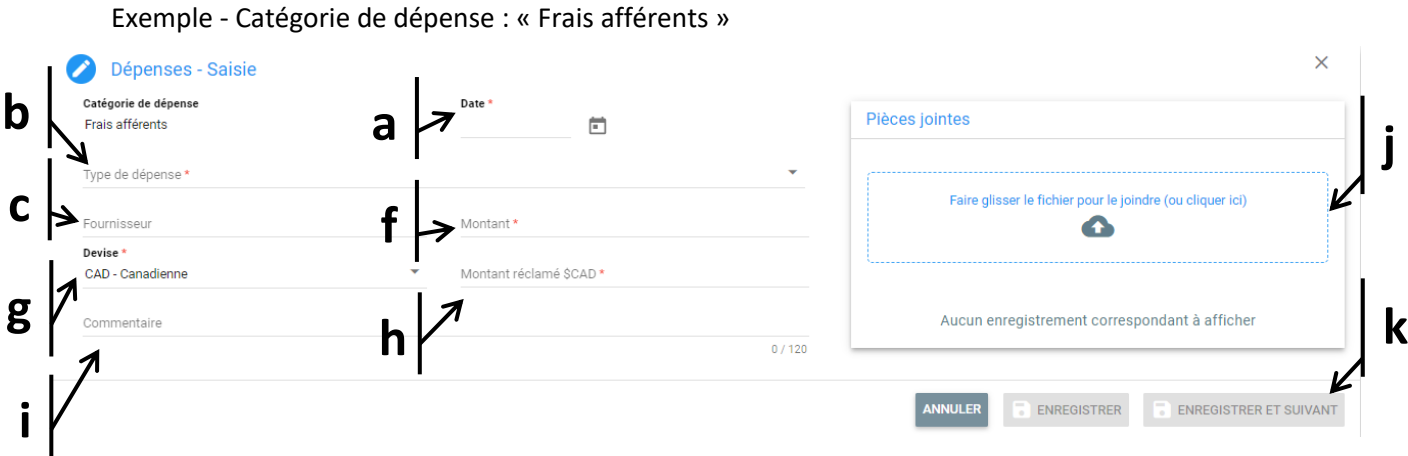

**N. B.** Dans cet exemple, comme il s'agit d'une allocation, aucune pièce justificative n'est requise.

#### 1.4. Section « **Avances** »

À la section « **Avances »**, sélectionner l'avance qui vous a été accordée en lien avec les dépenses réclamées (s'il y a lieu). Cette section apparaîtra seulement si vous avez des demandes d'avance en attente. Sinon, passer à l'étape 2.5 section « **Informations financières** ».

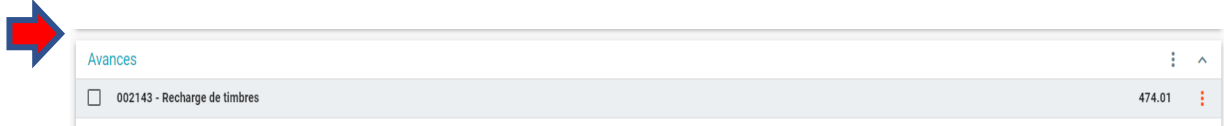

## 1.5. Section « **Informations financières** »

#### **Option 1 : Si vous ne connaissez pas l'enveloppe budgétaire (UBR) :**

1.5.1. Si vous ne connaissez pas l'enveloppe budgétaire (UBR)

- Sélectionner : « Je ne connais pas l'enveloppe budgétaire », cliquer sur le bouton « Enregistrer » et passer à l'étape 2.6.

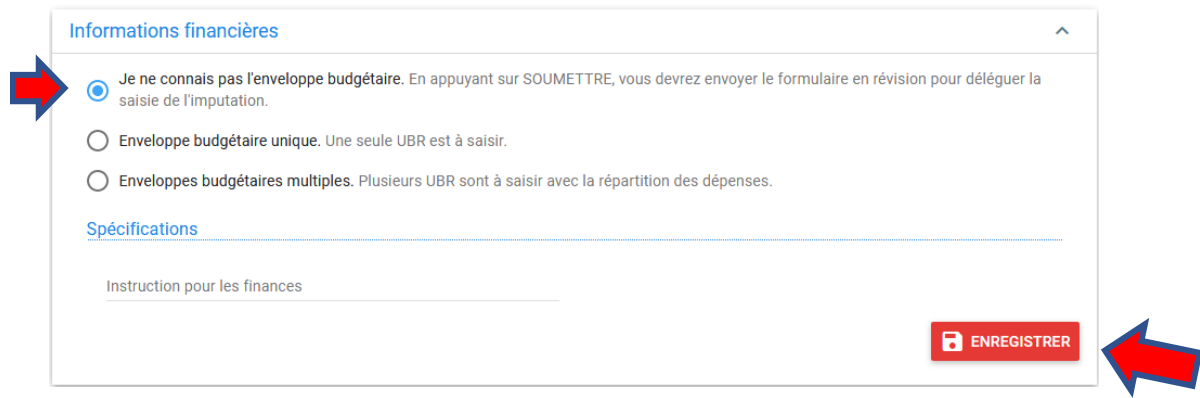

#### **Options 2 et 3 : Si vous connaissez l'enveloppe budgétaire :**

Champs à remplir :

- **a. UBR.Cpt.Fin.CBS.UA.Fds.** : Inscrire l'UBR.
- **b. Pourcentage (seulement pour « Enveloppes budgétaires multiples ») :** Inscrire le pourcentage du montant total de la réclamation qui doit être inscrit dans l'UBR.
- **c. Instructions pour les finances (non obligatoire) :** Au besoin, inscrire des instructions spécifiques par rapport à votre réclamation à l'intention du Service des finances si les options disponibles ne vous permettent pas de refléter correctement la répartition voulue.
- **d. Enregistrer :** Cliquer sur le bouton « Enregistrer ».

## 1.5.2. Enveloppe budgétaire unique

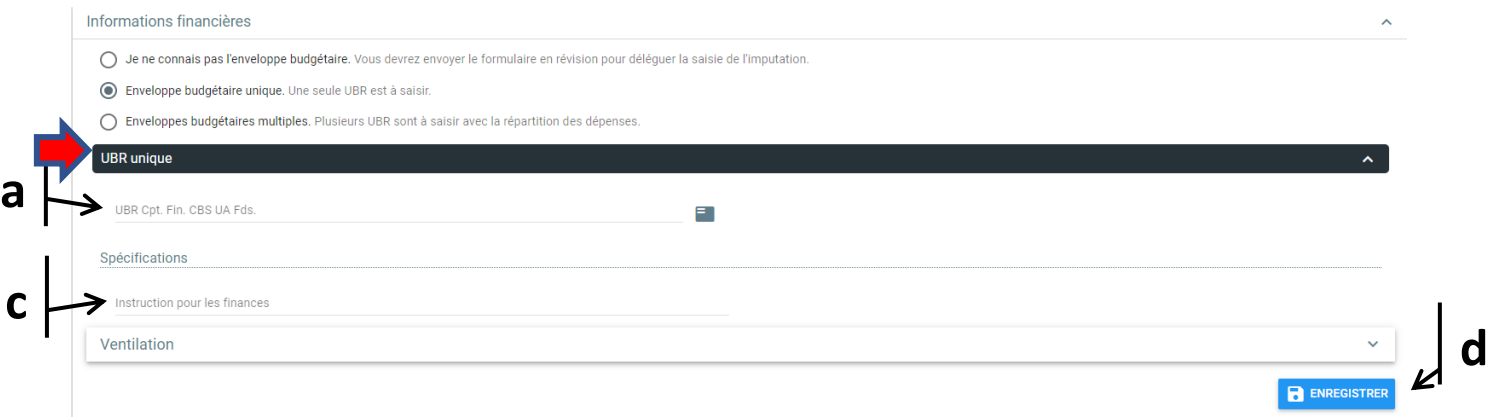

# 1.5.3. Enveloppes budgétaires multiples

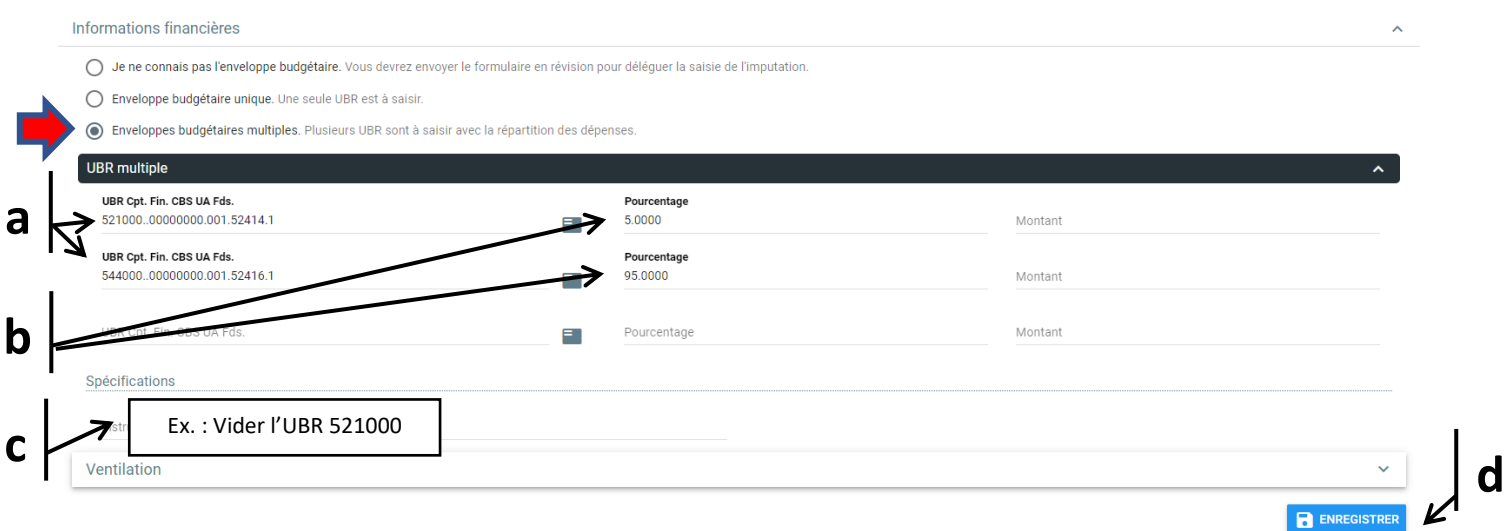

# 1.6. Transmettre pour révision

Retourner au haut de la réclamation, à la section « **Statut** » et cliquer sur le bouton « Transmettre pour révision » :

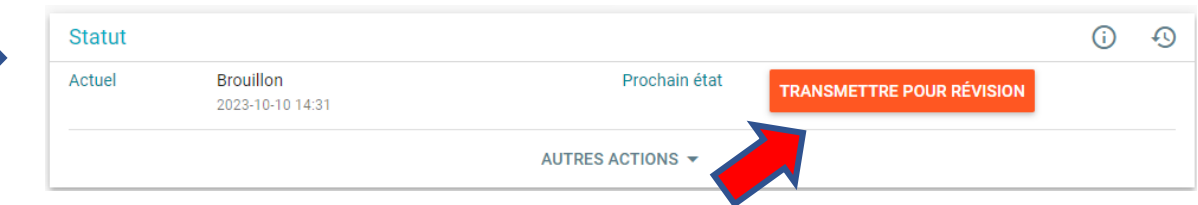

Note : Dans le portail employé, cette action se fait aussi au haut de la réclamation. Toutefois, il faut cliquer sur « Choisir la prochaine action » :

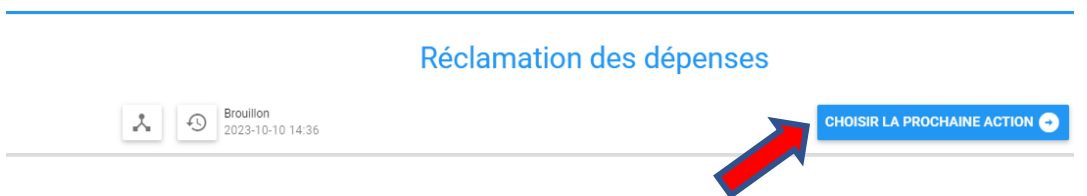

**Option 1 : Dans le cas où vous ne connaissez pas l'enveloppe budgétaire ou que vous désirez qu'une personne valide des éléments de votre demande de réclamation avant de l'envoyer au responsable budgétaire (UBR) :**

- Cliquer sur « Sélectionner un destinataire pour le document »
- Choisir l'intervenant (l'employé), parmi la liste déroulante, à qui vous désirez envoyer la réclamation et cliquer sur « Appliquer » (Voir « Rechercher un intervenant et

[sélection d'un destinataire »](https://uqo.ca/docs/50841) pour plus de détails sur comment effectuer une recherche) :

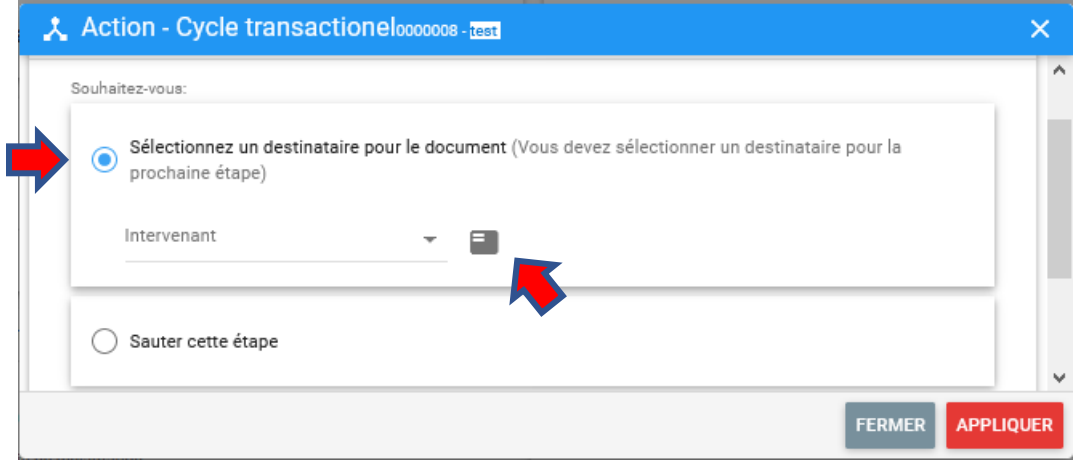

Votre demande de réclamation est maintenant en traitement par d'autres intervenants, vous n'avez plus d'actions à poser.

ou

**Option 2 : Dans le cas où vous êtes prêt à envoyer votre demande de réclamation pour approbation par le responsable de l'enveloppe budgétaire (UBR) :**

- Sélectionner « Sauter cette étape » et cliquer sur « Appliquer » :

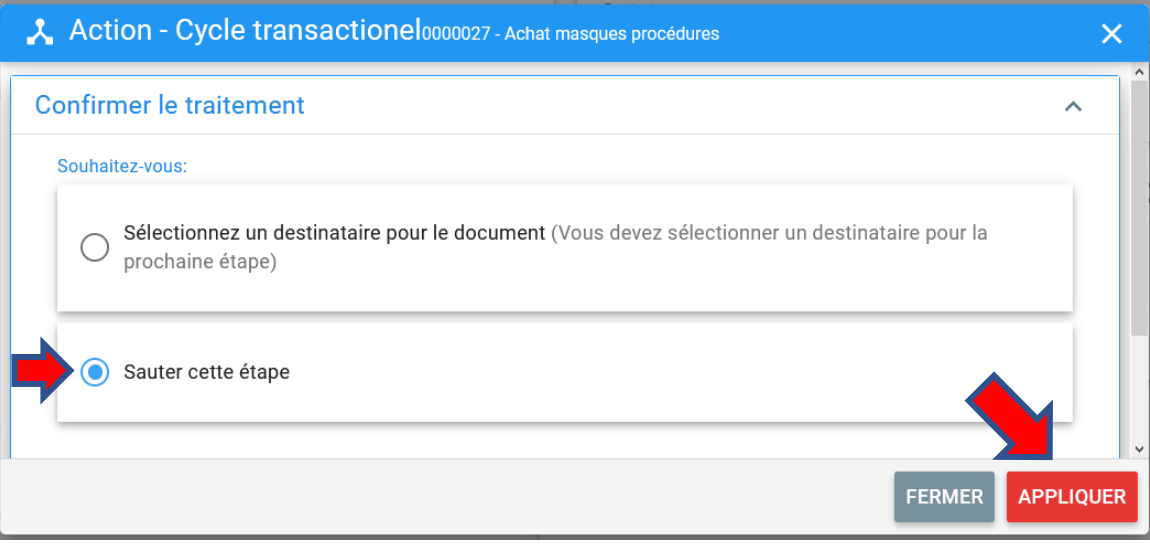

## 1.7. Transmettre pour approbation

Par la suite, retourner à l'écran de votre réclamation à la section « **Statut** » et cliquer sur « Transmettre pour approbation »

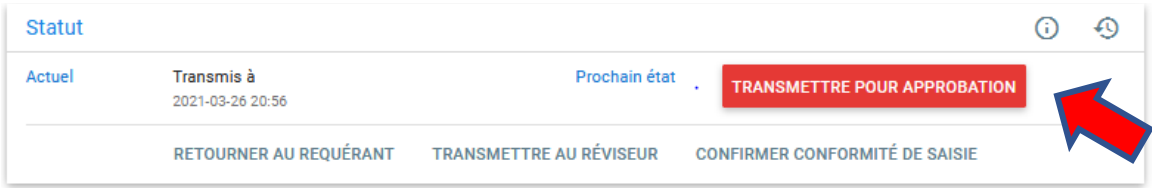

Note : Dans le portail employé, cette action se fait aussi au haut de la réclamation. Toutefois, il faut cliquer sur « Choisir la prochaine action » :

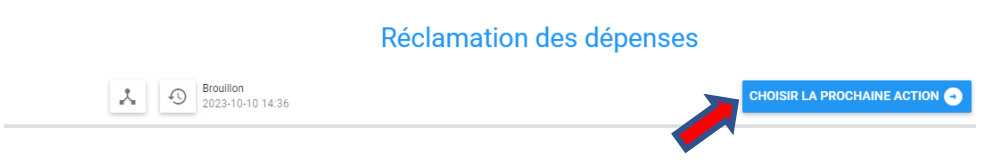

- Cliquer sur « Sélectionner un destinataire pour le document »
- Choisir l'intervenant (l'employé), parmi la liste déroulante, qui doit approuver la réclamation et cliquer sur « Appliquer » (Voir « Rechercher un intervenant et sélection [d'un destinataire »](https://uqo.ca/docs/50841) pour plus de détails sur comment effectuer une recherche) :

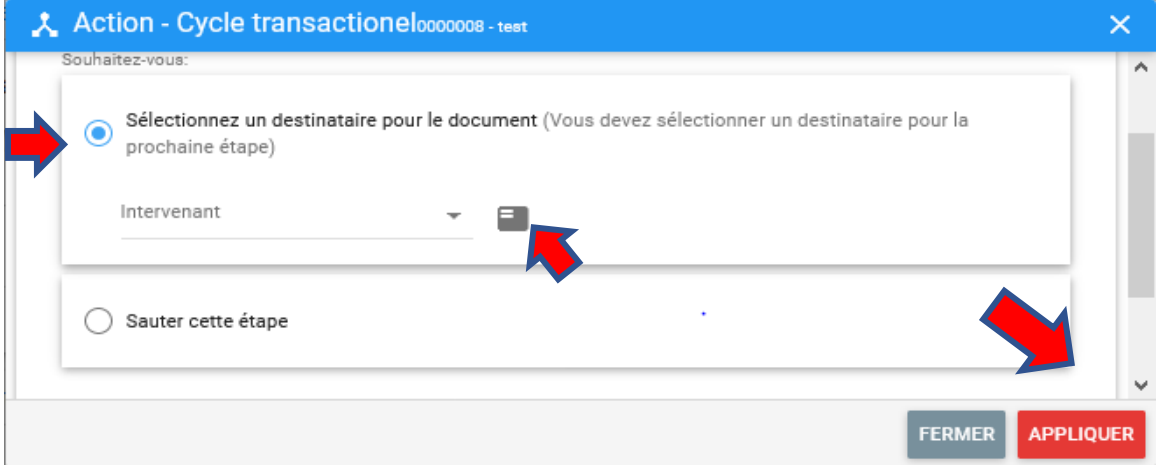

Votre demande de réclamation est maintenant en traitement par d'autres intervenants, vous n'avez plus d'actions à poser.